# A MODIFICATION ONLY - DOES NOT COMMUNICATE

E2228A-03

# SERVICE NOTE

Supersedes: NONE

E2228A

Serial Numbers: E2228A - US43310201

The following procedures are used activate the XP license on the TS-5400 Series IIB and TS-5410 system controllers. The procedures cover activation both before and after the activation period expires.

**Parts Required:** 

**NONE** 

## ADMINISTRATIVE INFORMATION

SERVICE NOTE CLASSIFICATION:

# **INFORMATION ONLY**

AUTHOR: JBD PRODUCT LINE: BL

ADDITIONAL INFORMATION: TS-5400 Series IIB and TS-5410 Automotive Test Systems

© AGILENT TECHNOLOGIES, INC. 2005 PRINTED IN U.S.A.

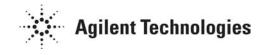

March 31, 2005

Page 2 of 5 E2228A-03

#### **Situation:**

XP license activation may be needed on the TS-5400 Series IIB and TS-5410 system controllers.

#### **Solution/Action:**

# TS-5400 Series IIB and TS-5410 Automotive Test Systems XP License Activation

The following procedures are used activate the XP license on the TS-5400 Series IIB and TS-5410 system controllers. The procedures cover activation both before and after the activation period expires.

### **XP License Activation Before the Activation Period Expires**

System controllers requiring XP license activation will display a pop-up window indicating the number of days remaining to activate the license. To activate the license before the period expires:

1. Contact Agilent (<u>jim\_durr@agilent.com</u>). A .zip file will be sent to the customer containing four individual files:

OEMBIOS.B\_ OEMBIOS.C\_ OEMBIOS.D\_ OEMBIOS.S\_

- 2. Copy the \*.zip file to the directory C:\Agilent. Unzip the files to the same directory.
- 3. Select start | Run... Type 'cmd' and click on OK.

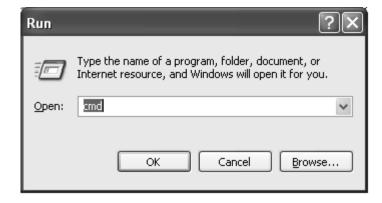

- 4. From the Command Prompt window, change the directory to C:\Agilent.
- 5. Enter the following: Expand –r oembios.\* and press 'Enter'.
- 6. Exit the Command Prompt window.

Page 3 of 5 E2228A-03

7. Open a second (Windows) Explorer window. Copy the four 'OEMBIOS' files to the directory C:\WINDOWS\system32.

- 8. Select 'Yes to All' when prompted to overwrite the existing files.
- 9. Copy 'OEMBIOS.CAT' to the directory C:\WINDOWS\system32\CatRoot\{F750E6C3...}. Select 'Yes' to replace the existing file.
- 10. On the Explorer window go to Tools | Folder Options | and select the 'View' tab.
- 11. Scroll to and uncheck 'Hide Protected Operating System Files'.

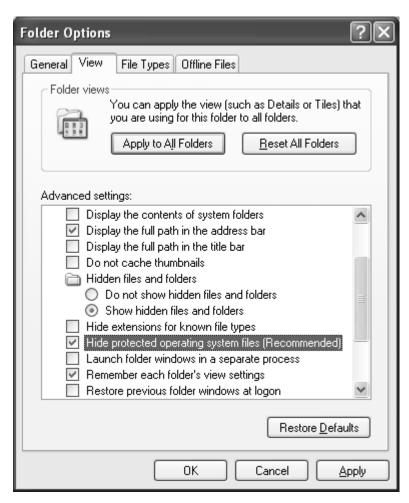

- 12. At the 'Warning' prompt, click 'Yes' to display the files. Click 'Apply' and then click 'OK'.
- 13. Copy the OEMBIOS files (.BIN, .CAT, .DAT, .SIG) to the directory C:\WINDOWS\system32\dllcache. Select 'Yes to All' when prompted to overwrite the existing files.
- 14. Re-start and log-on to the system.
- 15. Select start | Run... and enter: "% systemroot%\system32\00be\ms00be.exe /a" and click on 'OK'.
- 16. The following window should appear indicating Windows is activated:

Page 4 of 5 E2228A-03

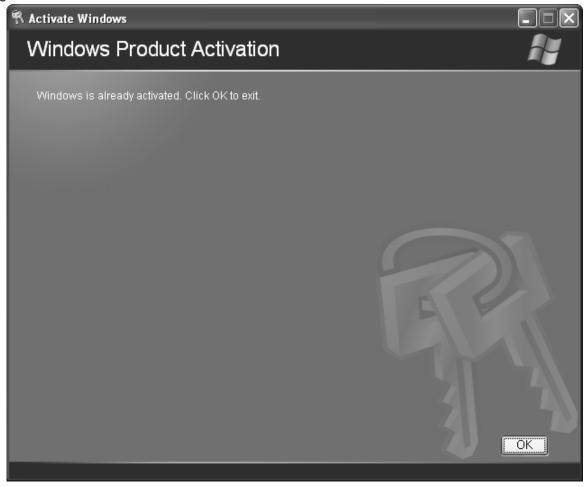

17. If the window on your PC is not the same as that shown above, proceed to the next section.

### **XP License Activation After the Activation Period Expires**

System controllers requiring XP license activation after the activation period expires will display a pop-up window asking the user if they wish to activate the license. To activate the license:

- 1. Click 'Yes' as prompted by the pop-up window.
- 2. Click 'Yes, I want to telephone a customer service representative to activate windows. Click 'Next'.
- 3. Select 'Change Product Key'.
- 4. Enter the product key. The product key label is located on the front of the system controller, behind the door enclosing the on/off switch and disk drives.
- 5. Click 'Update'.
- 6. To enter the activation code, note the telephone number provided for a customer service representative (Step 2).

Page 5 of 5 E2228A-03

7. Call the number. In the U.S., this is an automated system. Follow the instructions provided and enter the activation code in the boxes provided.

8. To verify activation, perform Step 15 in the previous section.